GIÁO TRÌNH AUTOCAD 3D

## Bàil: ĐIỂM NHÌN, HÊ TRUC TOA ĐỒ TRONG 3D CAO ĐỒ CỦA HÌNH VỀ 2D

#### A. Thay dổi góc nhìn:

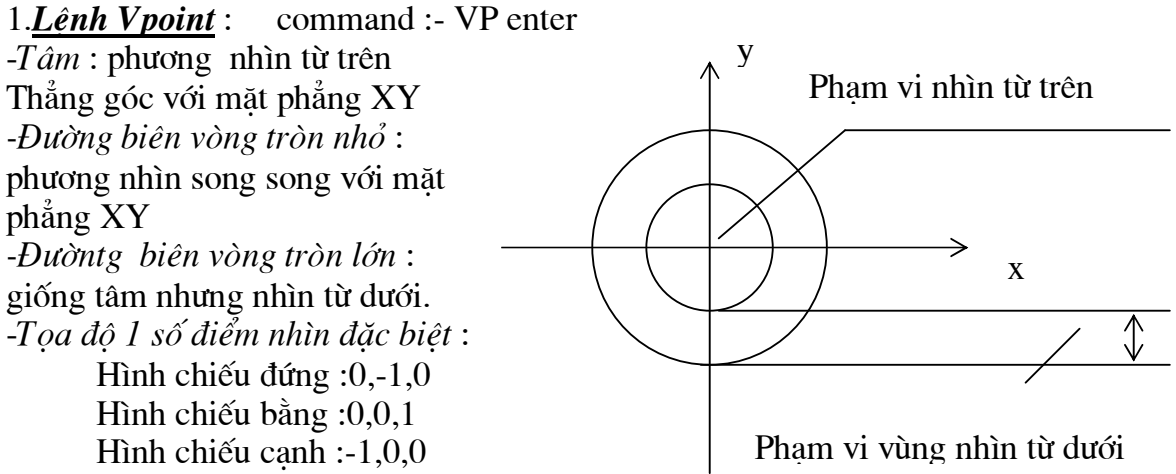

#### 2. Lênh ddypoint: xác định góc nhìn

(View/3D viewpoint/select) command: VP enter

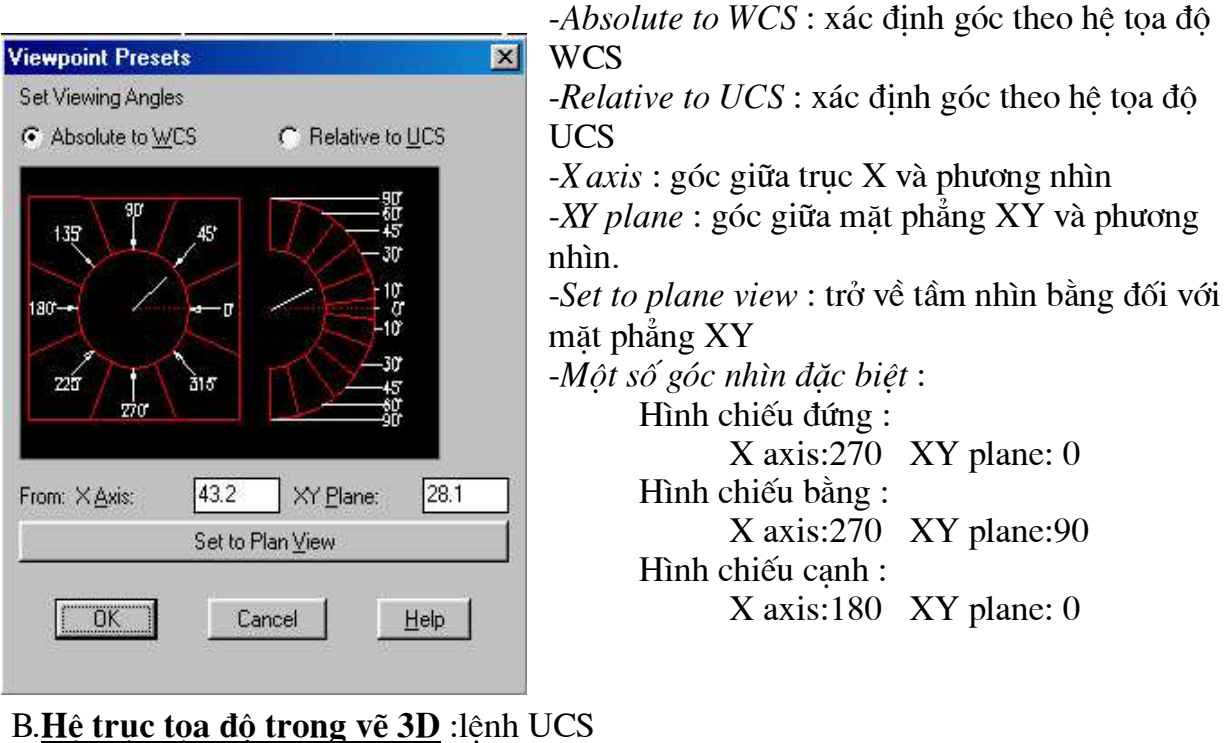

**Tools/UCS** command: UCS enter

Converted to pdf by tech24.vn

Origin/ZAxis/3point/OBject/View/X/Y/ZPrev/Restore/Save/Del/?/<World>: -Origin : dòi gốc toa độ origin point  $\langle 0,0,0 \rangle$ : -3 point : xác định hê toa đô theo 3 điểm Origin point< $0,0,0>$ : gốc hê toa đô Point on póitive portion of the X- axis : điểm xác đinh truc X Point on positive -Y portion of the UCS XY plane  $\lt$  > : digm x ac dinh chigu duong truc Y  $-X$ : quay hệ tọa độ quanh trục X  $-Y/Z$ : quay hê truc toa đô theo truc Y hoặc Z -ZAxis: xác định hệ toa đô theo truc  $Z$ Origin point < $0,0,0>$ : gốc hệ tọa độ Point on positive portion of Z-axis: xác đinh truc Z -OBject : xác đinh hê toa đô theo 1 đối tương có sẵn- chon gốc hê toa đô, chon phương chiều truc X *View*: mặt phẳng XY của hệ toa độ thẳng góc với phương nhìn (tầm nhìn hiện hành trở thành tầm nhìn bằng) -Prev : trở lại hệ tọa độ trước đó -Save : lưu hê toa đô hiên hành -Restore : trở lai hê toa đô đã được đặt tên -Del : xoá hê toa đô đã được lưu -World : trở về hê toa đô WCS C. Tao hình 3D từ hình 2 chiều: 1. Lênh Chprop: thay đổi đô dày hình 2 chiều Modify/properties command : CH enter - Change what property (Color/LAyer/LType/Thickness) :enter -Select object : chon đối tương, phải chuột kết thúc lênh chon -New thickness  $\langle 0 \rangle$ : đô dày - Change what property (Color/LAyer/LType/Thickness) : enter 2. Biến hệ thống Thickness: xác lập độ dày cho hình 2 chiều cho tất cả hình hai chiều được vẽ sau này Format/thickness command: thickness -New value for THICKNESS  $\langle 0 \rangle$ : đô dày 3. Lênh Boundary : che măt 2 D bject Type:  $\boxed{\text{Polyline}}$ Define Boundary Set Draw/boundary command : BO enter From Everything on Screen Hôp hôi thoai Boundary creation Make New Boundary Set < Object type : region **Ⅳ** Island Detection Make new boundary /set : chopn đối tượng tạo mặt Pick Points < | Cancel | Help Pick Point : chọn mặt che 4. Lênh render : xuất ảnh tô bóng Command : render

## Bài 2: TẠO HÌNH TỪ KHỐI CƠ BẢN, NHẬP TỌA ĐỘ ĐIỂM TRONG VỀ 3D

A.Tao hình từ khối cơ bản : các khối rỗng Draw/Surfaces/3D surfaces  $Commonad:3D$ Box/Cone/DIsh/DOme/Mesh/Pyramid/Sphere/Torus/Wedge:  $1.3D$  box : hình hộp **Command:** 3D enter Box/Cone/DIsh/DOme/Mesh/Pyramid/Sphere/Torus/Wedge: B enter -Coner of box : gốc của đáy hình chữ nhật -Length : chiều dài (truc  $X$ ) -Cube/  $\lt$  with  $\gt$  : chiều rông (truc Y) Cube : hình lập phương - khối vuông -Hight : chiều cao (truc  $Z$ ) -Rotation angle about Z axis: góc quay quanh truc  $Z$ 2. Cone : hình chóp hay lăng trụ Chỉ có nữnh mặt chung quanh, rỗng 2 mặt trên hoặc dưới) **Command:** 3D enter Box/Cone/DIsh/DOme/Mesh/Pyramid/Sphere/Torus/Wedge:C enter -Base center point : tâm -Diameter/ $\langle$ radius $\rangle$  of base : bán kính đường tròn ngoai tiếp của mặt dưới (đáy) -Diameter/ <radius> of top : bán kính đường tròn ngoai tiếp của mặt trên (đỉnh- $Néu R=0$ : hình chóp) -Height : chiều cao -Number of segment  $< 16 >$ : số canh của hình lăng tru 3. Dish : hình vòm ( bát ngửa - nửa hình cầu ) **Command:** 3D enter Box/Cone/DIsh/DOme/Mesh/Pyramid/Sphere/Torus/Wedge:DI enter -Center of dish: tâm -Diameter/<radius>: bán kính (D: đường kính) -Number of longitudinal segments <16>: số mặt đứng -Number of latitudinal segments <8>: số mặt nằm ngang  $4. Dome: hình vom (bát úp)$ **Command:** 3D enter Box/Cone/DIsh/DOme/Mesh/Pyramid/Sphere/Torus/Wedge:DO enter -Center of dome: tâm -Diameter/<radius>: bán kính (D: đường kính) -Number of longitudinal segments <16>: số mặt đứng -Number of latitudinal segments <8>: số mặt nằm ngang

5. Mesh : vẽ mặt thảm trong không gian chỉ có 4 đỉnh **Command:** 3D enter Box/Cone/DIsh/DOme/Mesh/Pyramid/Sphere/Torus/Wedge:M enter - Fist corner : dinh  $1$ - Second corner : dinh  $2$ 2  $\overline{\mathsf{N}}$ - Third corner : dinh  $3$ 3 - Fourth corner :  $dinh 4$ - Mesh M size : số đường trên đoan 41  $\mathbf{1}$ - Mesh N size : số đường trên đoan 12 M  $\overline{\mathcal{A}}$ 6. Pyramid : hình tháp, đáy là tứ giác hay tam giác **Command:** 3D enter Box/Cone/DIsh/DOme/Mesh/Pyramid/Sphere/Torus/Wedge:P enter First base point: diềm 1 Second base point: điểm 2  $\overline{4}$ Third base point: diem 3 Tetrahedron/<Fourth base point>: điểm 4  $\mathbf{1}$ Hình chóp: Ridge/Top/<Apex point>: dinh của hình chóp 3  $\overline{2}$ Hình chóp cut : Ridge/Top/<Apex point>: t enter 4 5 First top point: diem 5 Second top point: điểm 6  $\mathbf{1}$ 

> Hình lăng trụ : Ridge/Top/<Apex point>: r enter

> > First ridge point: diem 5 Second ridge point: điểm 6

Third top point: điểm 7 Fourth top point: điểm 8

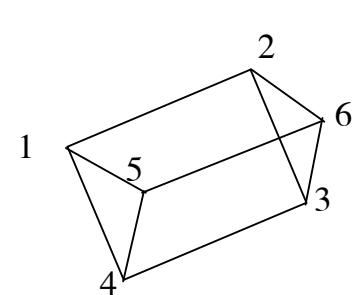

7. Sphere: hình cầu

Converted to pdf by tech24.vn

**Command:** 3D enter Box/Cone/DIsh/DOme/Mesh/Pyramid/Sphere/Torus/Wedge:S enter -Center of sphere : tâm -Diameter/<radius>: bán kính (D: đường kính) -Number of longitudinal segments  $\langle 16 \rangle$ : số mặt đứng -Number of latitudinal segments <8>: số mặt nằm ngang 8. Torus: vòng xuyến **Command:** 3D enter Box/Cone/DIsh/DOme/Mesh/Pyramid/Sphere/Torus/Wedge:Tenter -Center of torus: tâm hình xuyến -Diameter/<radius> of torus: bán kính hình vòng xuyến -Diameter/<radius> of tube: bán kính măt cắt -Segments around tube circumference <16>:số mặt cắt -Segments around torus circumference <16>:số đường sinh 9. Wedge: hình nêm **Command:** 3D enter Box/Cone/DIsh/DOme/Mesh/Pyramid/Sphere/Torus/Wedge:Wenter Corner of wedge: gốc hình nêm (điểm 1) Length: chiều dài hình nêm (truc X) Width: chiều rộng (trục Y) Height: chiều cao (truc  $Z$ ) Rotation angle about Z axis: góc xoay quanh truc Z

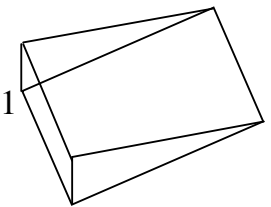

#### **B.Cách nhâp toa đô điểm trong AutoCad 3D:**

.xy : có cùng toa đô điểm xy với 1 điểm cho trước xz : có cùng toa đô điểm xz với 1 điểm cho trước .yz :có cùng tọa độ điểm yz với 1 điểm cho trước

 $C$ ách nhâp:  $xy$ 

of : truy bắt điểm cho trước need  $Z$  : toa đô truc  $Z$ 

## *Bài 3 :* LÊNH VỀ MẶT TRONG KHÔNG GIAN 3D

#### A.Mặt phẳng 3D (3D Face):

Lênh 3D face tạo ra các mặt 3D có 3 hoặc 4 cạnh, mỗi mặt được tạo ra là 1 đối tượng đơn, không thể dùng lênh explode phá vỡ đối tượng này.

Draw/Surfaces / 3D face command : 3dface enter

First point: chon điểm thứ nhất P1 của mặt phẳng

Second point: chọn điểm thứ hai P2 của mặt phẳng

Third point: chọn điểm thứ ba P3 của mặt phẳng

Fourth point: chon điểm thứ tư P4 của mặt phẳng hoặc nhấn enter tao tam giác) Third point: : chọn điểm thứ ba P5 của mặt phẳng kế tiếp (hoặc nhấn enter để kết  $th$ úc $)$ 

Fourth point: chọn điểm thứ tư P6 của mặt phẳng kế tiếp (hoặc nhấn enter để kết thúc)

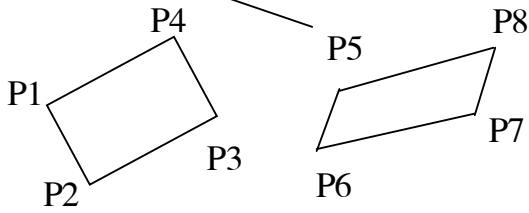

• Che khuất hoặc hiện các canh của 3D face : lệnh edge Draw/surfaces/edge Command : edge

Display/<Select edge>:

Các lưa chon:

Select edge : chon canh cần che, dòng nhắc sẽ xuất hiện liên tục cho phép chon nhiều canh khác nhau. Nhấn enter để kết thúc lênh.

Display : làm hiên các canh được che khuất

Display/<Select edge>:d enter

Select/<All>: chon từng đối tượng, nhấn enter để kết thúc lênh.

## B. Các lênh tao măt lưới :

1. Lệnh Edgesurf : dạng tấm thảm bay

Tao măt lưới từ 4 canh có các đỉnh trùng nhau.

Draw/ surfaces/ edge surface Command : edgesurf

Select edge 1: chon canh 1 xác đỉnh chiều M của lưới

Select edge 2: chon canh 2 xác đỉnh chiều N của lưới

Select edge 3: chon canh 3

Select edge 4: chon canh 4

Nếu các cạnh không có đỉnh trùng nhau sẽ xuất hiện dòng nhắc: Edge X does not touch another edge (canh X không cham canh khác)

2. Lênh revsurf : măt tròn xoay

Tao măt tròn xoay bằng cách xoay 1 đối tương 2D (đường cong tao măt –path curve) xung quanh 1 truc.

Draw/surfaces/revolved surface command : revsurf enter Select path curve : chon đường cong tao mặt tròn xoay. Select axis of revolution : chon truc quay Start angle  $\langle 0 \rangle$ : vi trí bắt đầu truc xoay Included angle  $(+=CCW,=-CW)$  < fullcircle> : góc xoay

• Chú ý : nếu trục xoay không phải là đường line hoặc pline xuất hiện dòng nhắc : Entity not usable as rotation axis: đối tương không thích hợp làm truc xoay.

3. Lênh rulesurf : măt kẻ

Lênh này tao mặt kẻ từ 2 đường biên được chon, mặt này có mặt kẻ là các đường thẳng, số đường kẻ đinh bởi biến surftab1

Draw/surfaces/ruled surface command: rulesurf enter

Select first defining curve : chon đường biên 1

Select second defining curve : chon đường biên 2

4. Lênh tabsurf : măt tru

Tao ra măt lưới theo hình dang đường chuẩn (path curve) doc theo vector đinh hướng (direction vector). Mật đô lưới (số đường sinh) xác đỉnh bằng biến surftab1

Draw/surfaces/tabulated surface command : tabsurf enter

Select path curve : chon đường chuẩn đỉnh dang mặt tru

Select direction vector : chon vector đinh hướng

5. Biến surftabl, surftab2 : các đường sinh (hay đường kẻ mặt) làm mặt lưới trơn nhẫn. Nếu dùng lênh explode phá vỡ lưới thì sẽ tao ra những mặt tam giác hoặc tứ giác.

## Bài 4 : KHỐI RẮN, CÁC CÁCH CÔNG TRỪ KHỐI RẮN

#### I. Tao vật thể đặc:

A) Lênh tao vật thể đặc sơ cấp : Draw/ Sollids/...  $1.Box: h\ni h\hat{op}$ Command : box enter -Center/ < corner of box>< $0,0,0$ > toa đô 1 đỉnh hình chữ nhật (center: tâm hình chữ nhật) -Cube/ Length/  $\lt$  other corner $\gt$ : to a dộ đỉnh đối diện Cube : khối vuông Length : chiều dài chiều rộng hình chữ nhật -Height : chiều cao hình hôp 2. Wedge: hình nêm Command: Wedge enter -Center/ < corner of box><0,0,0> toa đô 1 đỉnh hình chữ nhật (center: tâm hình chữ nhật) -Cube/ Length/ < other corner> : to a dô dinh dối diên Cube : 2 măt là hình vuông Length : chiều dài chiều rông hình chữ nhật -Height : chiều cao hình nêm  $3$ . Cone : hình nón Command : cone enter -Elliptical/  $\lt$  center point  $\gt$ : tâm của đáy tròn Elliptical : đáy là hình ellipse -Diameter/< Radius> bán kính đáy tròn  $-Apex/\langle height\rangle$ : chiều cao Apex : toa đô đỉnh hình nón 4. Cylinder : hình tru Command : cylinder enter -Elliptical/  $\lt$  center point  $\gt$ : tâm của đáy tròn Elliptical : đáy là hình ellipse -Diameter/< Radius> bán kính đáy tròn -Center of other end/< height> : chiều cao Center of other end : toa đô tâm đáy tròn trên 5. Sphere: hình cầu Command : sphere enter - Center of sphere  $\langle 0,0,0 \rangle$ : tâm

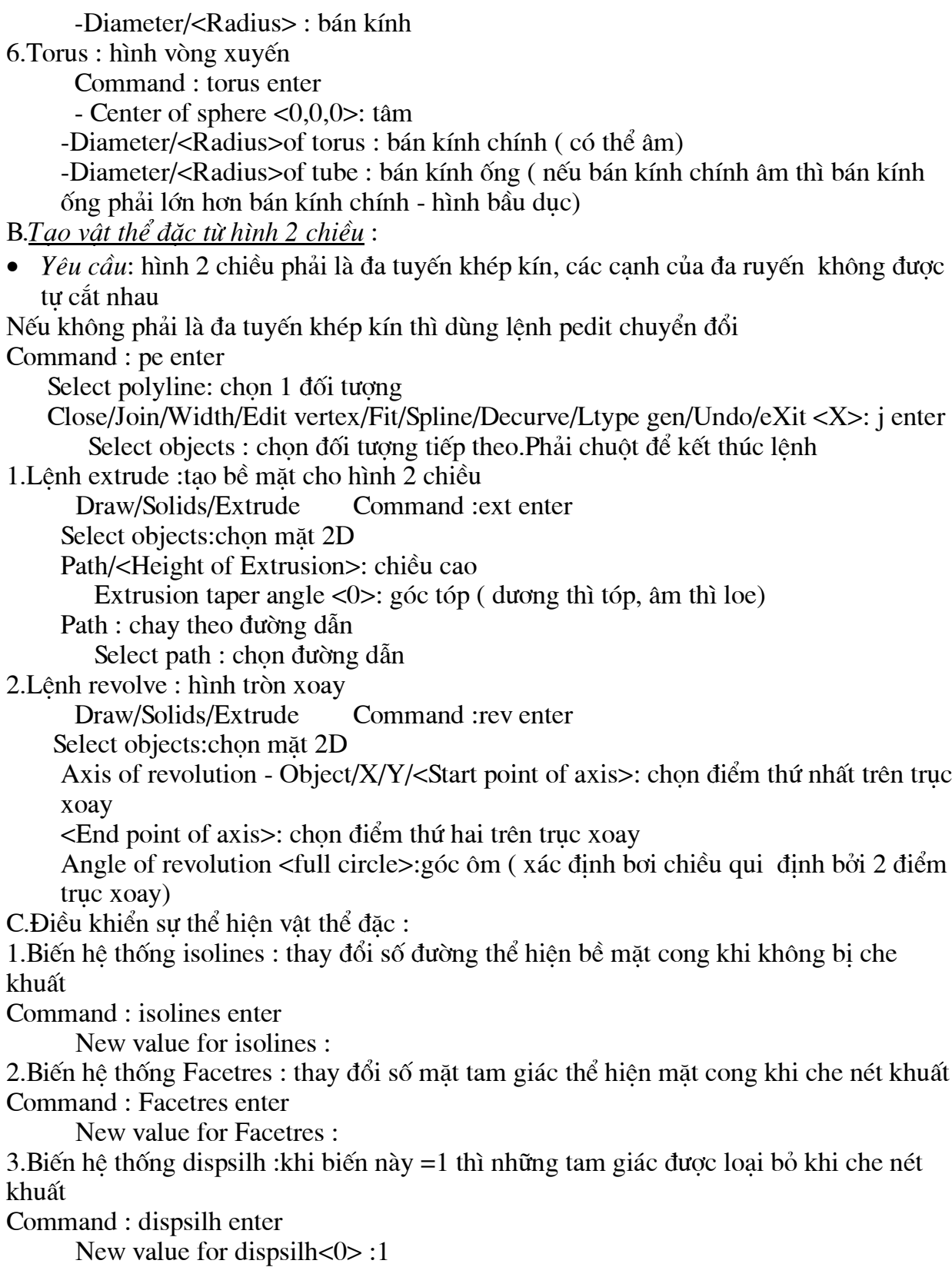

#### II. Các phép toán trên vật thể đặc:

- 1. Lênh UNION (Draw\Solid\Union): Phép hợp
	- Select objects: chon vât thể 1
	- Select objects: chon vât thể  $2$
	- Select objects: (enter)

Vật thể được tạo thành là vật thể phức hợp (composite) thuộc lớp của vật thể  $1$ 

## 2. *Lênh SUSTRACT* (Draw\solid\Subtract): Phép hiệu

Sourse objects..

- Select objects: chọn các vật thể bị trừ 1 (có thể chọn nhiều đối tượngenter để kết thúc)
	- Select solids and region to subtract...
- Select objects: chon các vật thể trừ 2 (có thể chon nhiều đối tương-enter  $\omega_{\rm{eff}}$ để kết thúc)
- 3. *Lênh INTERSECT* (Draw\solid\Intersection): phép giao Select objects: chon vât thể 1 và 2
- 4. Lênh INTERFERE (Drawsolid Interference): tao thêm phần giao giữa hai vật thể **INTERFERE** 
	- Select the first set of
	- solids: chon vật thể 1
	- Select objects: 1 found
	- Select objects: (enter)
	- Select the second set of solids: chon vât thể 2
	- Select objects: (enter) Create interference solicds  $? < N>Y$  (enter)

## Bài 5: HIỆU CHỈNH VẬT THỂ ĐẶC

#### A.Hiệu chỉnh vật thể đặc

1. Lệnh fillet : làm tròn cạnh

Modify/Fillet Command: f enter (TRIM mode) Current fillet radius =  $0$ 

Polyline/Radius/Trim/<Select first object>:chon canh

Enter radius <0>: bán kính góc bo tròn

Chain/Radius/<Select edge>:chon canh tiếp hoặc nhấn enter

Edge has already been picked.

1 edges selected for fillet.

2. Lệnh Chamfer : vát cạnh

Modify/chamfer Command: cha

(TRIM mode) Current chamfer Dist $1 = 10.0000$ , Dist $2 = 10.0000$ 

Polyline/Distance/Angle/Trim/Method/<Select first line>:chon canh 1

Select base surface:

Next/<OK>: N nếu mặt chon không đúng  $Next/COK$ : enter

Enter base surface distance  $\langle 0 \rangle$ : kích thước m Enter other surface distance <10.0000>: kích thước n Loop/<Select edge>:chon canh trên măt được chon

Loop/<Select edge>:L enter (vát góc tất cả các canh của mặt chọn)

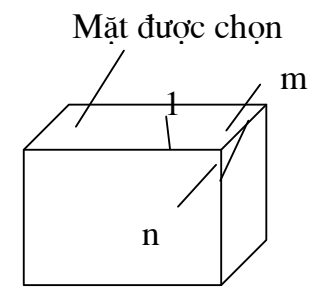

#### 3. Lênh Slice : cắt vật thể

Draw/sollids/ slice command :sl enter

-select object : chon vật thể

Slicing plane by Object/Zaxis/View/XY/YZ/ZX/<3points>: chon 3 diểm mặt phẳng cắt đi qua.

Các lưa chon khác :

XY, YZ, ZX : mặt phẳng cắt song song với mặt phẳng XY, YZ, ZX

Point on XY plane : diểm mà mặt cắt đi qua

Z axis : xác định 2 điểm- mặt phẳng cắt sẽ đi qua điểm thứ nhất và thẳng góc với đường thẳng qua 2 điểm trên

View : mặt phẳng cắt song song với điểm nhìn

Point on view plane : diểm mặt phẳng cắt đi qua

Both sides/<Point on desired side of the plane>: chon phần muốn giữ lại

Both :giữ lai cả 2 phần

4. Bung vật thể đặc:

Khi dùng lênh explode đối với vật thể đặc, ta thu được miền region và thân body. nếu dùng lênh này 1 lần nữa, miền và thân trở thành các đoan thẳng và các đoan cong Lênh explode không có tác dung tách các vật thể phức hợp thành các vật thể sơ cấp ban đầu.

5. Lênh section : hình cắt

Draw/solids/selection Command: sec enter

Select objects: chon vât thể

Section plane by Object/Zaxis/View/XY/YZ/ZX/<3points>:tuong tự lệnh slice B.Các lênh hiệu chỉnh trong không gian

1. Lênh mirror 3D : tao hình đối xứng qua 1 mặt phẳng bất kỳ

Modify/3D operation /Mirror 3D :

Select object : chon đối tương

Plane by Object/Last/Zaxis/View/XY/YZ/ZX/<3points> : xác đinh 3 điểm mặt phẳng đối xứng đi qua

Các lưa chon :

Object : măt đối xứng được xác định bởi 1 đối tượng chiều

Last : măt đối xứng được xác định bởi lênh mirror 3D trước đó

Zaxis : xác đinh trục Z bằng 2 điểm, mặt phẳng đối xứng đi qua điểm thứ nhất và thẳng góc với đoan thẳng 12

View : mặt đối xứng thẳng góc với phương nhìn của cửa sổ hiện hành và đi qua điểm được xác đỉnh bởi dòng nhắc:

Point on view plan  $\langle 0,0,0 \rangle$ :

 $XY:$  mặt đối xứng song song với mặt phẳng  $XY$  và đi qua điểm được xác định bởi dòng nhắc:

Point on view plan  $\langle 0,0,0 \rangle$ :

 $YZ,ZX:$  tuong tu  $XY$ 

2. Lênh rotate 3D : quay đối tương quanh truc bất kỳ

Modify/3D operation /: rotate3D

Select object : chon đối tượng

Plane by Object/Last/Zaxis/View/Xaxis/Yaxis/Zaxis/2points>: xác đinh 2 điểm truc quay

Các lưa chon:

Object : truc quay được xác đỉnh bởi 1 đối tương chiều

Last : truc quay được xác định bởi lênh rotate 3D trước đó

View : truc quay song song với phương nhìn của cửa sổ hiện hành và đi qua điểm được xác đỉnh bởi dòng nhắc:

Point on view direction axis  $\langle 0.0.0 \rangle$ :

Xaxis : truc quay song song với truc X và đi qua điểm được xác đỉnh bởi dòng  $n$ hắc:

Point on Xaxis  $\langle 0.0.0 \rangle$ : Yaxis, Zaxis : tuong tu Xaxis

3. Lênh align: quay đối tượng theo một đối tượng khác Modify/3D operation/align command :al enter Select objects: chon đối tương Specify 1st source point: chon điểm nguồn thứ nhất Specify 1st destination point: chon điểm đích thứ nhất Specify 2nd source point: chon điểm nguồn thứ hai Specify 2nd destination point: chọn điểm đích thứ hai Specify 3rd source point or < continue >: chon điểm nguồn thứ ba Specify 3rd destination point or < continue >: chon diềm đích thứ ba 4. Lênh 3Darray : tao mảng các đối tương trong không gian Modify/3D operation/3Darray Command: 3darray Select objects: chon đối tương Kiểu hình hôp: Rectangular or Polar array  $(R/P)$ : r enter Number of rows  $(--)$  <1>: số hàng Number of columns  $(III) <1>$ : số côt Number of levels  $(...)$  <1>: số tầng Distance between rows (---): khoảng cách hàng Distance between columns (III): khoảng cách cột Distance between levels (...): khoảng cách tầng Kiểu vòng tròn : Rectangular or Polar array  $(R/P)$ : r enter Number of items: số đối tượng Angle to fill  $\langle 360 \rangle$ : góc xoay Rotate objects as they are copied? <Y>:quay dối tương Center point of array: xác định diểm thứ nhất của truc xoay Second point on axis of rotation: xác đỉnh diểm thứ hai của truc xoay

## $B\tilde{a}$ *i* 6: NGUỒN SÁNG TRONG VỀ 3D

#### A.Nguồn sáng :

Lênh light : View/Render/ Light...

 $1.$ Tạo nguồn sáng :

\*New :tao nguồn sáng mới

-Light: danh sách nguồn sáng

-Các kiểu nguồn sáng :

Point light : nguồn sáng tỏa Spot light : nguồn sáng chiếu theo pham vi Distant light : nguồn sáng xa $(\hat{\ }$ anh sáng mặt trêi)

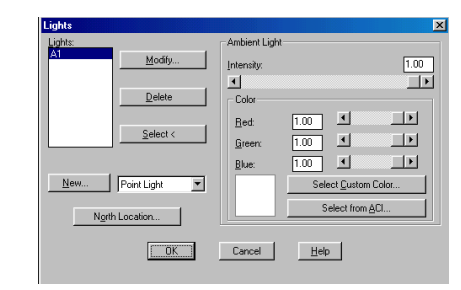

-Muc chung cho các kiểu roi sáng :

Intesity : điểu chỉnh cường độ sáng

Selest custom color : thay  $d\hat{\theta}$  màu sắc nguồn sáng

Có thể thay đổi vi trí, quay, sao chép 1 nguồn sáng bằng lênh move, copy, rotate

 $2.H\hat{o}p$  h $\hat{o}i$  thoai nguồn sáng point light :

-Light name :tên nguồn sáng

-Intensity :cuờng độ sáng

-Modify : xác đinh vi trí nguồn sáng

Enter light location<current> :vi trí nguồn sáng

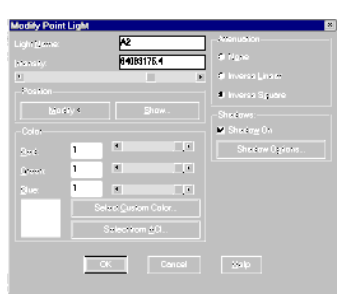

3.Hôp hội thoại nguồn sáng spot light : tượng tự nguồn sáng point light -Khác biệt :

Hotspot : vùng sáng

Falloff : vùng sáng mờ

-Modify :

Enter light target<current> : vi trí mục tiêu

Enter light location<current> :vi trí nguồn sáng

4.Hôp hôi thoai nguồn sáng distant light : tương tư nguồn sáng point light -Modify :

Enter light direction TO<current> : vi trí muc tiêu

Enter light direction FROM<current> : vi trí nguồn sáng

-Nút sun angle calculator : ánh sáng măt trời- Xuất hiện hộp hội thoại

Date :  $ngay$ 

Clock time : giờ -xác đỉnh theo kiểu giờ trong hộp thoai bên dưới

Nút geographic location : chon vùng trên bản đồ

## thế giới.

#### B. Đưa nguồn sáng vào tô bóng:

1. Lưu tầm nhìn: dùng lệnh View lưu tầm nhìn

2.Phối hợp cảnh và nguồn sáng : lênh Scene

View/Render/Scene

-Chon new rồi đặt tên trong muc scene name

-Chon tên tầm nhìn trong cửa sổ View (current : hiên hành)

-Chọn tên nguồn sáng tương ứng với tầm nhìn này (all: chọn tất cả nguồn sáng) -Chon OK

#### 3. <u>Render</u>:

-Trong cửa sổ scene to render chon kiểu scene muốn render

-Nhấn render

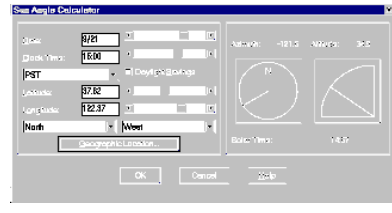

### <u>Bài 7:</u> TÔ BÓNG ĐỐI TƯỢNG 3D

A.Lênh Rmat : chọn và gắn vật liệu lên các đối tượng

View/Render/Material Command: rmat enter Vật liêu mặc định là global. Modify : sửa đổi tính chất của vật liêu New : tạo vật liệu mới

Duplicate : tao vât liêu mới từ vật liêu có sẵn Hôp : standard : các kiểu chất liêu Select : chon 1 chất liêu có sẵn Gắn chất liêu cho đối tượng -Attach : chon đối tương muốn gắn chất

liệu

-By ACI : chọn đối tượng theo màu -By layer : gắn theo lớp

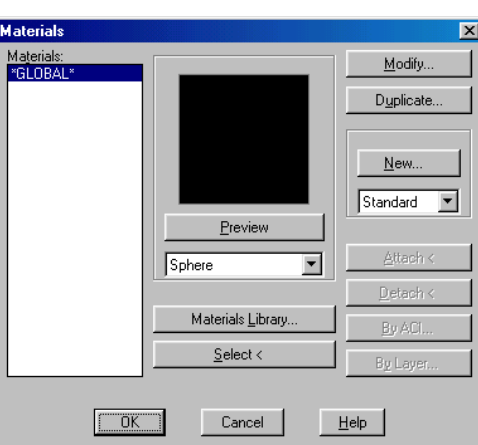

Nút Material Library : thư viện các chất liệu có sẵn

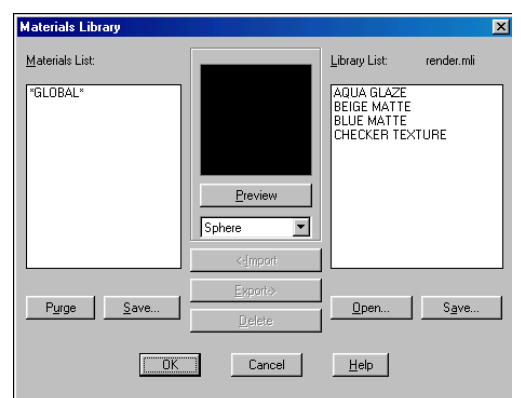

Preview : xem trước chất liệu Meterial list : danh sách chất liêu Library list : kiểu chất liêu Import : chọn vật liệu Export : bổ xung chất liêu vào thư viên

Tạo chất liệu mới : New – xuất hiện hộp hội *thoai* (dùng chung cho Modify và duplicate)

Converted to pdf by tech24.vn

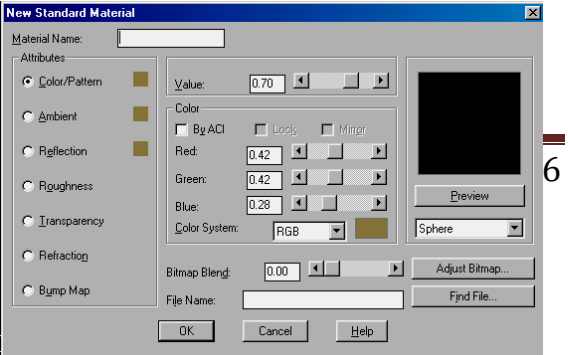

Ambient : thay đổi cường độ ánh sáng môi trường Reflection : thay đổi cường độ sáng phản xạ Roughness : thay đổi độ nhám Transparency : thay đổi độ trong suốt Refraction : thay đổi độ phản chiếu (chỉ tác dụng với kiểu Photo raytrace) Bump map : áp 1 ånh map vào vật liệu) Chỉ thể hiện khi render kiểu tô bóng photo real, photo raytrace

Material name : tên chất liệu Value : chỉ số của ác tính chất Find file : chon anh bitmap Color : màu của vật liệu B.Các lênh hỗ trợ:

# $\frac{\underline{\textit{Bài 8}}}{\textit{QUAN SÁT VÂT THÊ TÔ BÓNG}}$

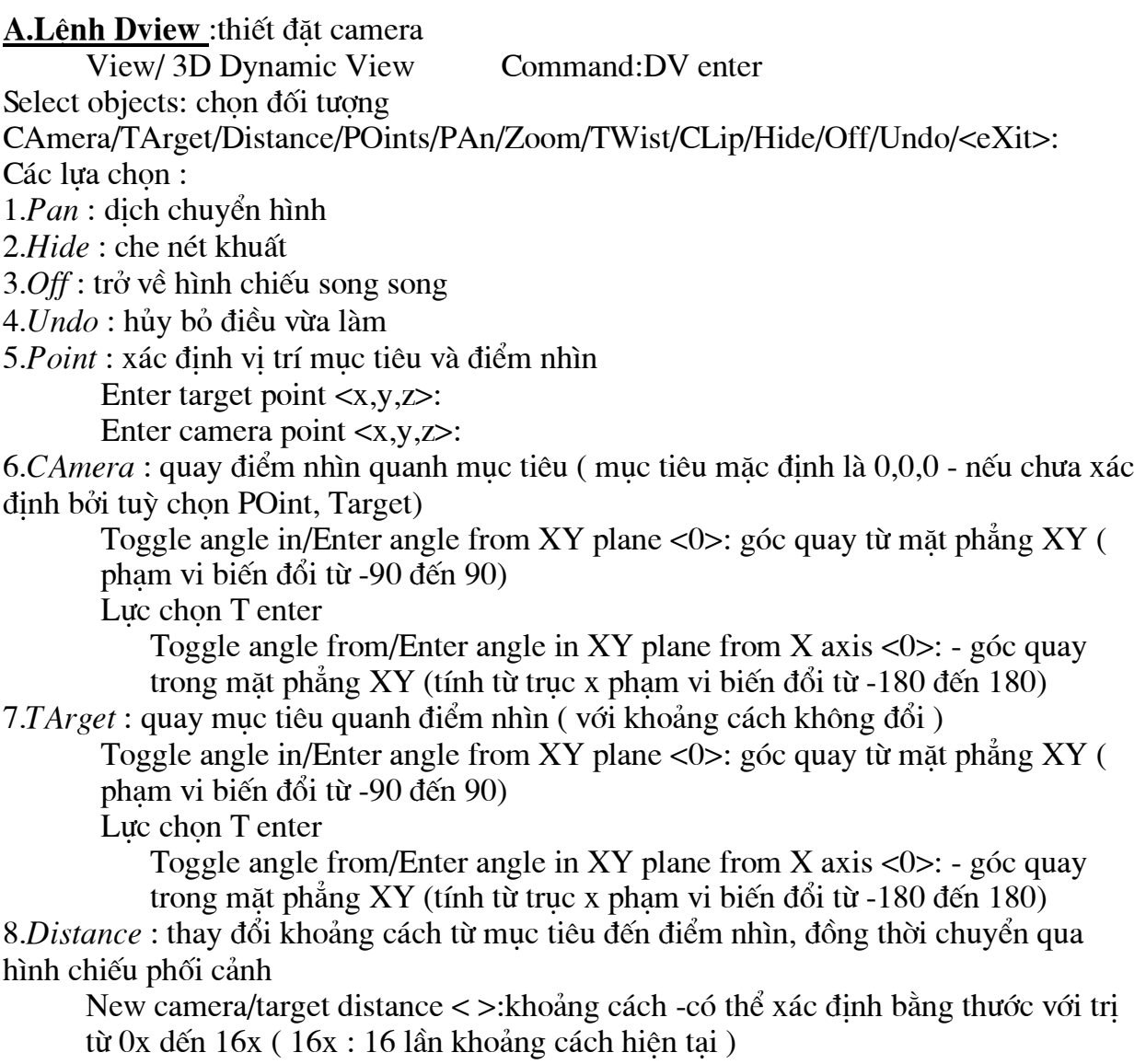

9.Zoom : thay đổi tiêu cự ống kính ( mặc định là 50mm) -hình chiếu phối cảnh Adjust lenslength <50.000mm>: tiêu cư-có thể xác đinh bằng thước với tri

từ 0x dến 16x (16x : 16 lần tiêu cư hiện tai)

10.CLip xác định mặt cắt trước và sau (thẳng góc với phương nhìn) để giới hạn phạm vi nhìn

Back/Front/<Off>: f xác đinh măt cắt trước B: mặt cắt sau -off : không dùng mặt cắt Eye/<Distance from target> < >: $k$ hoảng cách tính từ muc tiêu Tri dương nếu mặt cắt giữa điểm nhìn và mục tiêu, tri âm nếu sau mục tiêu- có thể dùng thước để chỉnh

E : măt cắt ngay trước ống kính

11. TWist: quay ống kính quanh tia nhìn (ảnh lộn ngược nếu quay 180°)

B.Lênh tô bóng nhanh : kiểu Shade

View/Shade : tô màu các bề mặt

ShadeDge= $0(256 \text{ color})$ : tô bóng mặt, không thể hiện các canh

ShadeDge=1 (256 color Edge Highlight) : tô bóng mặt, canh có màu nền

ShadeDge=2 (16 color Hidden Line) : giống lênh hide

ShadeDge=3 (16 color Filled) : (măc đỉnh) măt có màu vẽ, canh có màu nền

#### <u>Bài 9:</u> CHẾ ĐỘ TÔ BÓNG HÌNH ẢNH

#### A.Lênh Render (View/Render/Render)

Chon tên của 1 trong các scene ở muc Scene to Render rồi nhấp muc Render B.Hiêu chỉnh : lênh Ppref (View/Render/Prefernces)

1. Render type: kieu render (Render, photo real, photo raytrace)

2. Render option:

Smooth shading : làm trơn láng các bề mặt

> Apply Material : gán vật liêu nếu có Shadow : tao bóng (kiểu photo real,

photo raytrace)

Render cache : các thông tin về render được ghi vào cache file đĩa cứng

Light icon scale : đô phóng đai của các biểu tương nguồn sáng

Smoothing angle:45 - góc cuc đai các bề mặt gần nhau làm trơn láng là 45<sup>°</sup>

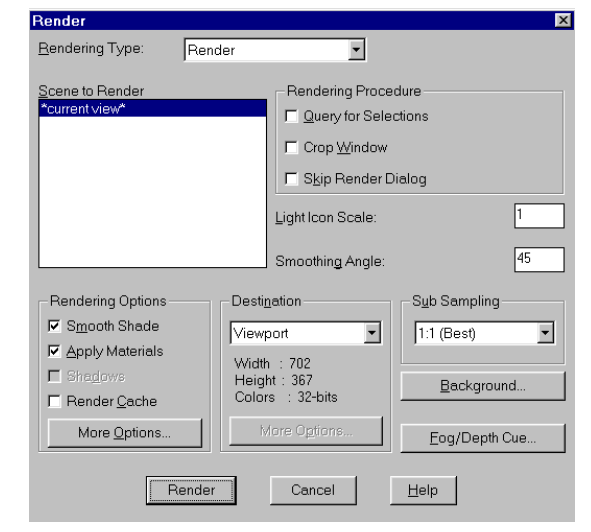

#### 3.More Options:

Discard back faces : không tô bóng những mặt che khuất-thời gian tô bóng nhanh hơn Back face normal is negative : các

mặt được ẽ nguợc chiều kim đồng hồ là măt trước, ngược lai là măt sau Gouraud : màu tô được tính toán theo màu của các canh trên mặt lưới

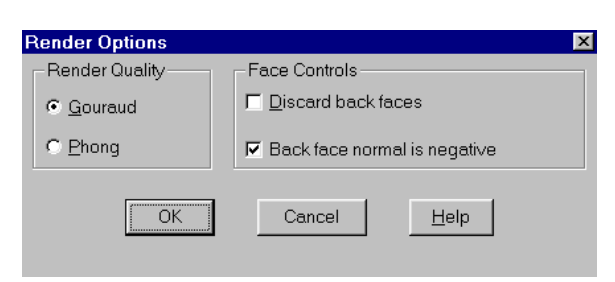

Converted to pdf by tech24.vn

Phong : màu tô dược tính toán trên từng pixel (giống thực hơn)

4. Rendering procedure:

Query for selection : xuất hiện dòng nhắc select object : cho phép chon các đối tương khi thực hiện lệnh render

Crop window :pick crop window to render : chon vùng xác định bằng 1 hình chữ nhât để render

Skip render dialog : không xuất hiện hộp hội thoại khi gọi lênh render

5. Destination : chon noi kết xuất để tô bóng

Viewports : hình tô bóng nằm trong cửa sổ hiện hành

Render window: hình tô bóng nằm trong cửa sổ riêng. Cóp thể in hình tô bóng hoặc lưu thành tâp tin .BMP

File : có thể chon lưu thành kiểu tâp tin .tga, .bmp, .pcx, .tiff qua muc more options

6.Sub sampling : chon tỉ lê .Tỉ lê càng cao thì thời gian tô bóng càng nhanh nhưng chất lương tô bóng giảm

7. Background : hâu cảnh

Solid : phông màu

Gradient : những dải màu nằm ngang

Image : phông là 1 nền ảnh

Merge : dùng hình AutoCad hiên tai làm phông

8. Lênh Fog (View/render/fog...) : tao cảnh xa mờ cho hình tô bóng

#### C.Chèn hình vào bản vẽ

1. Lênh Lsnew (View/render/landscape New): chèn hình **partèje voc** 

Khi chèn thì đối tương landscape là hình tam giác hoặc hình chữ nhật. Hình chèn sẽ hiện ra khi ta tô bóng kiểu Photo real hoặc photo raytrace. 2. Lênh Lsedit (View/render/landscape edit) hiệu chỉnh đối tương landscape

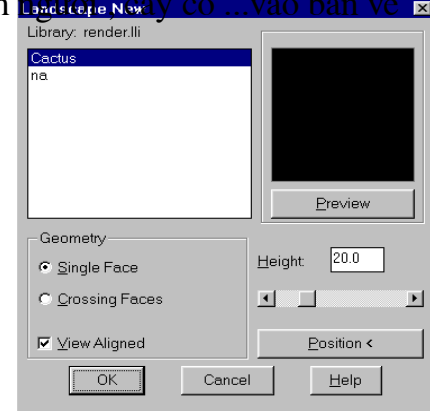

3. Lênh Lslib (View/render/landscape library) : thu viên các đối tương landscape (tâp tin

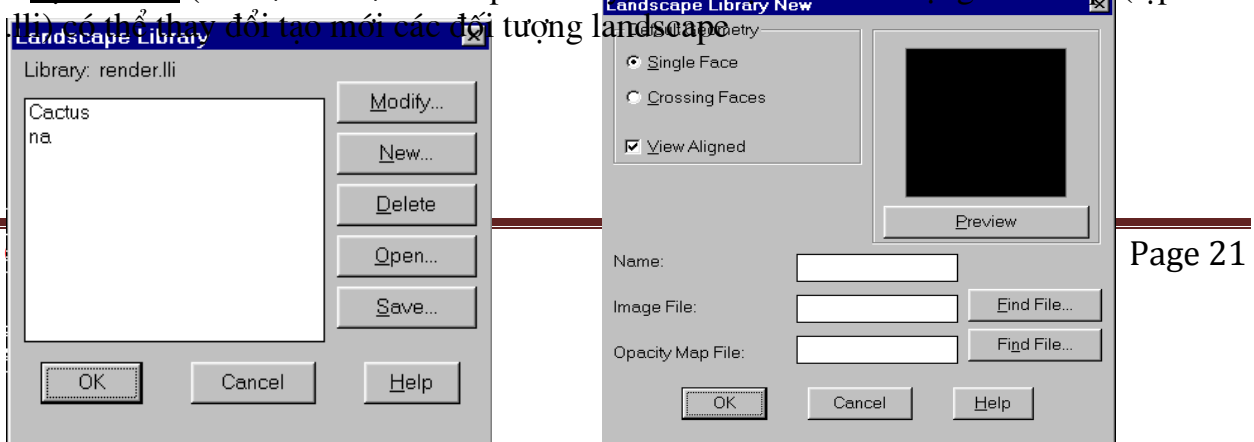

Bài 10: Thiết lập của sổ nhìn trong bản vẽ A.Thiết đặt cửa sổ tĩnh: Các cửa sổ được xếp canh nhau và không thay đổi kích thước được View/Tiled Viewports/layout Command: Vports Save/Restore/Delete/Join/SIngle/?/2/<3>/4:chon số cửa sổ Save : lưu dang bố trí Restore: phục hồi dạng cửa sổ đã lưu Join : nối 2 cửa sổ Horizontal/Vertical/Above/Below/Left/<Right>: xắp xếp các cửa sổ B. Thiết đặt cửa sổ đông : Tiêu chuẩn : biến tilemode =0 (View/paper space) 1. Lệnh Mview (view/floating viewports) ON/OFF/Hideplot/Fit/2/3/4/Restore/<First Point>: Fit:1  $c$ ửa sổ  $2,3,4:$  số cửa sổ On : hiện hình trong cửa sổ Off :tắt hình trong cửa sổ Hideplot : bỏ nét khuất khi in  $On/off:$  on enter Select object : chon cửa số muốn che nét khuất Restore :tao các cửa sổ giống dạng các cửa sổ đã lưu bằng mục save của lệnh vports